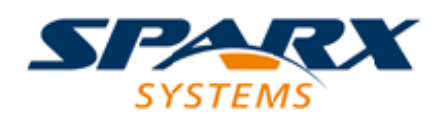

### **ENTERPRISE ARCHITECT**

**用户指南系列**

# **介绍元模型视图**

Author: Sparx Systems Date: 20/06/2023

Version: 16.1

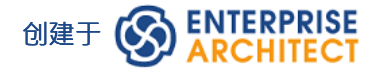

### **目录**

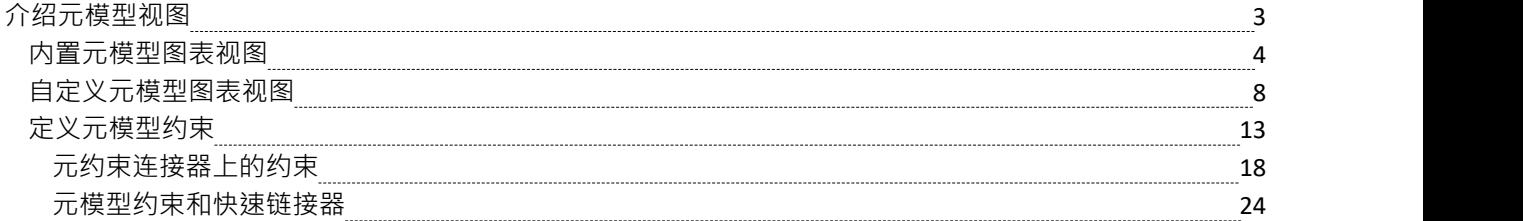

# **介绍元模型视图**

Enterprise Architect包括一个非常有效和灵活的系统定义和用户定义元模型的视图系统。视图系统提供高度集中 的图表,将可用的元素和连接数量限制为仅用于完成特定任务所需的核心。例如,类图上的层次结构视图可能 会将唯一可用的元素限制为 类",并将唯一的连接器限制为 继承"。

使用视图系统来指导建模调色板和可用关系,您将构建紧凑且有目的的图表,这些图表仅使用当前建模上下文 中所需的元素。消除噪音和减少可用构造集是确保设计解决预期目的并避免可能对模型的可读性和正确性产生 负面影响的无关元素的好方法。

#### **元模型视图**

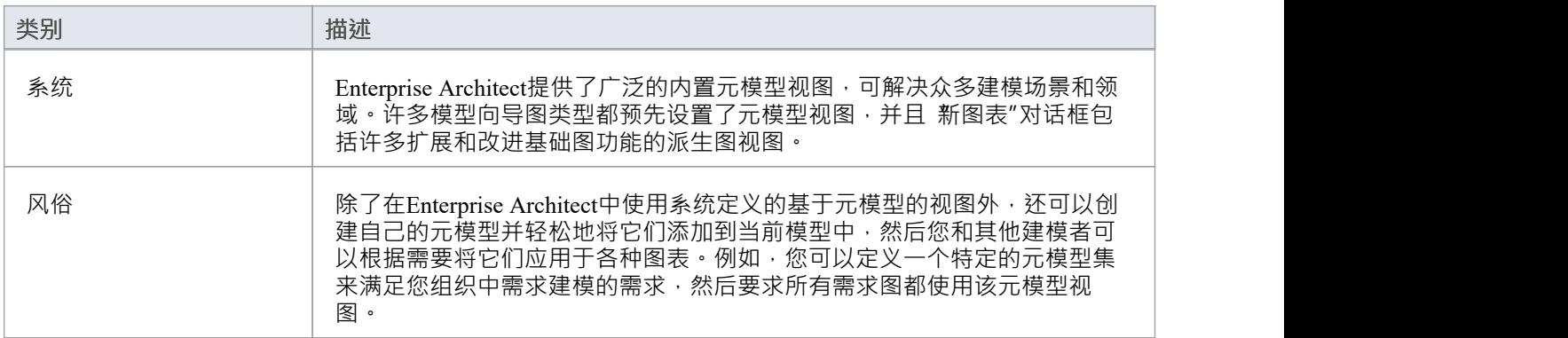

### **视图系统功能**

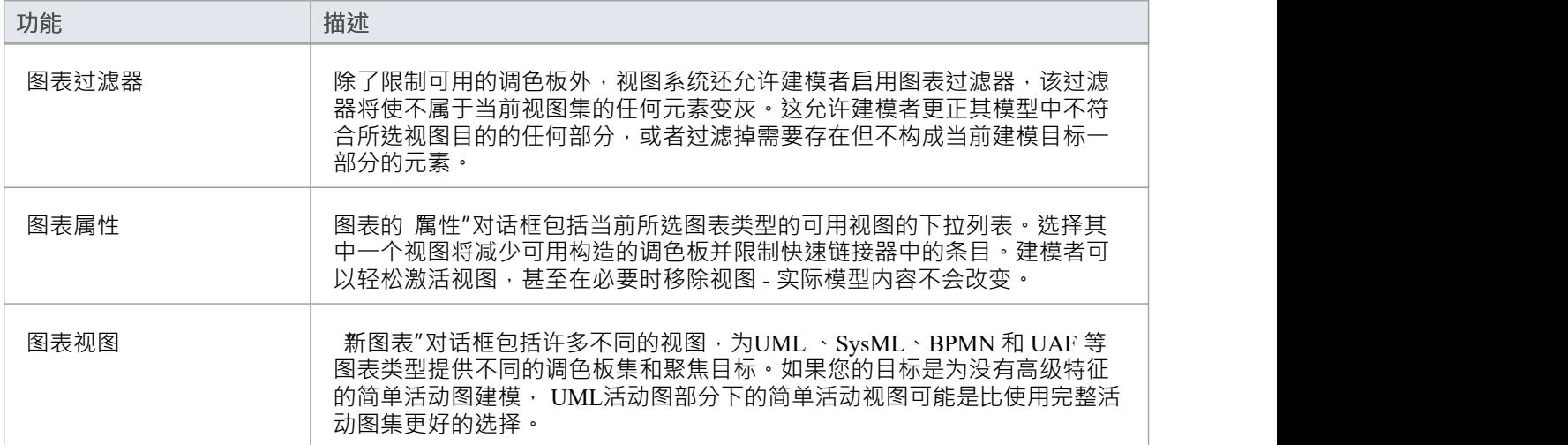

### **内置元模型图表视图**

新图表"对话框包括许多不同的视图 · 为UML 、SysML、BPMN 和 UAF 等图表类型提供不同的调色板集和聚 焦目标。例如,如果您的目标是对没有高级特征的简单 SysML块定义图进行建模,则 图表1 .5块定义图"部分下 的"基本块视图"可能比使用完整块更好的选择定义图集。此示例用于在本主题的过程中提供值。

#### **使用图表视图**

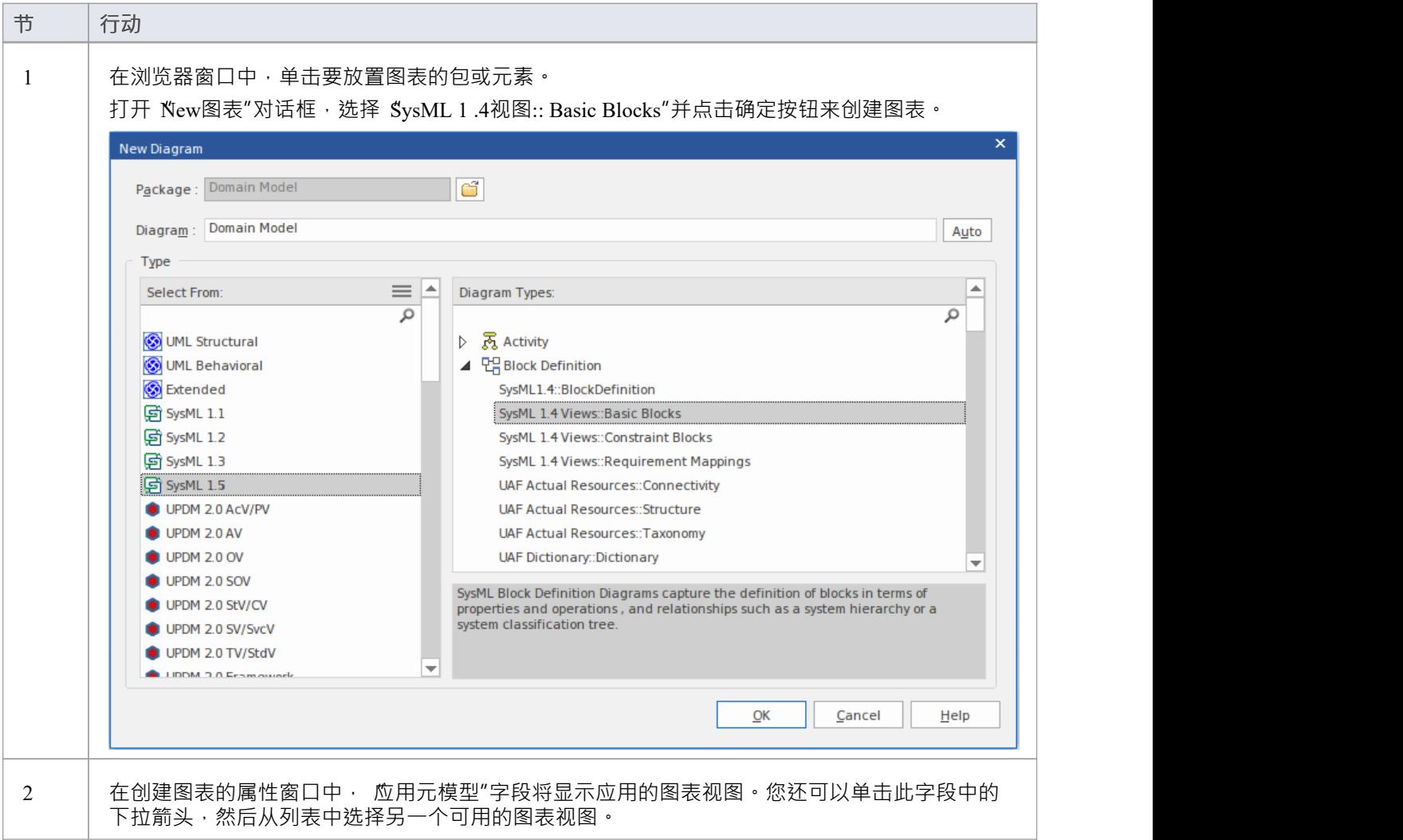

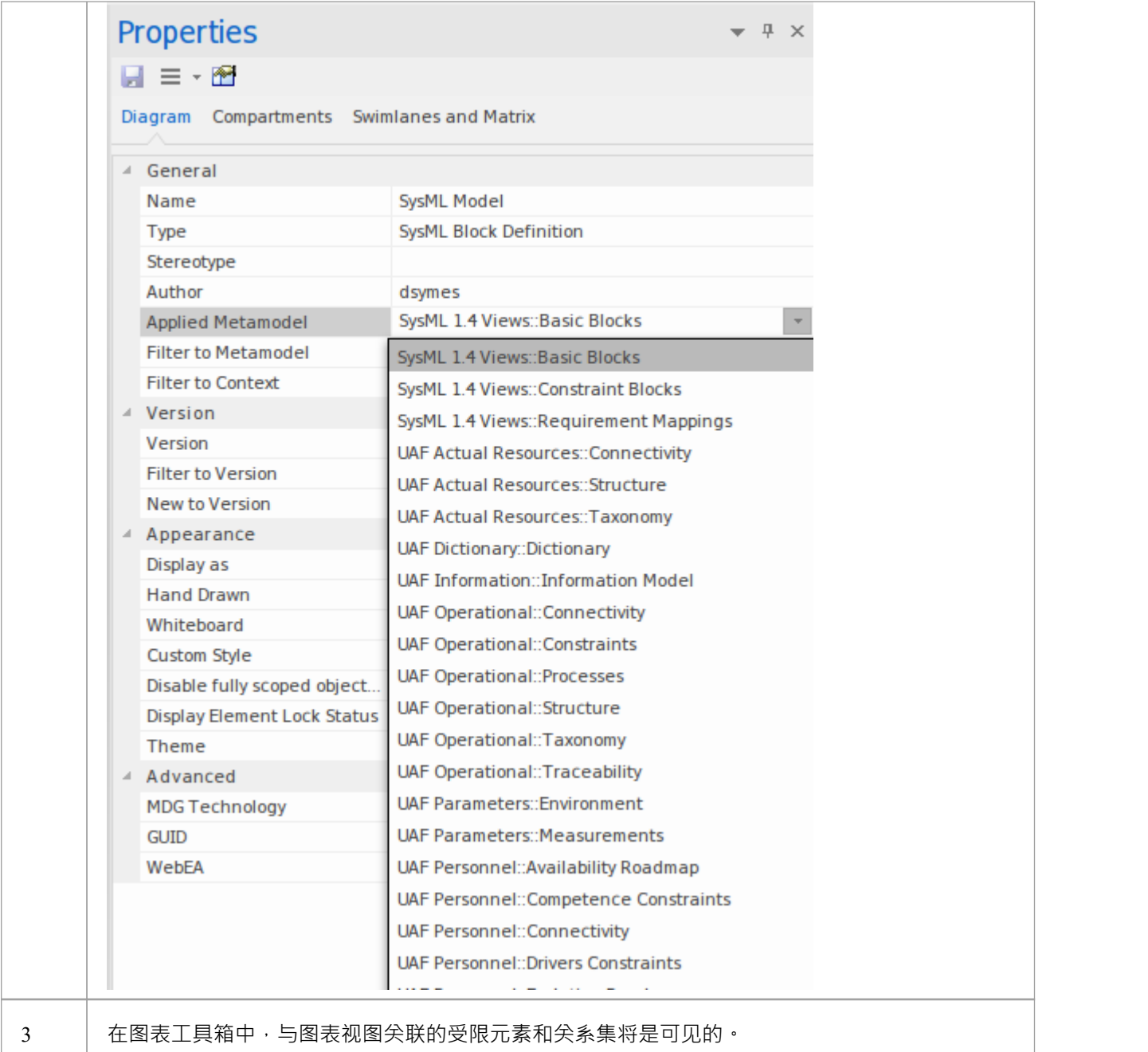

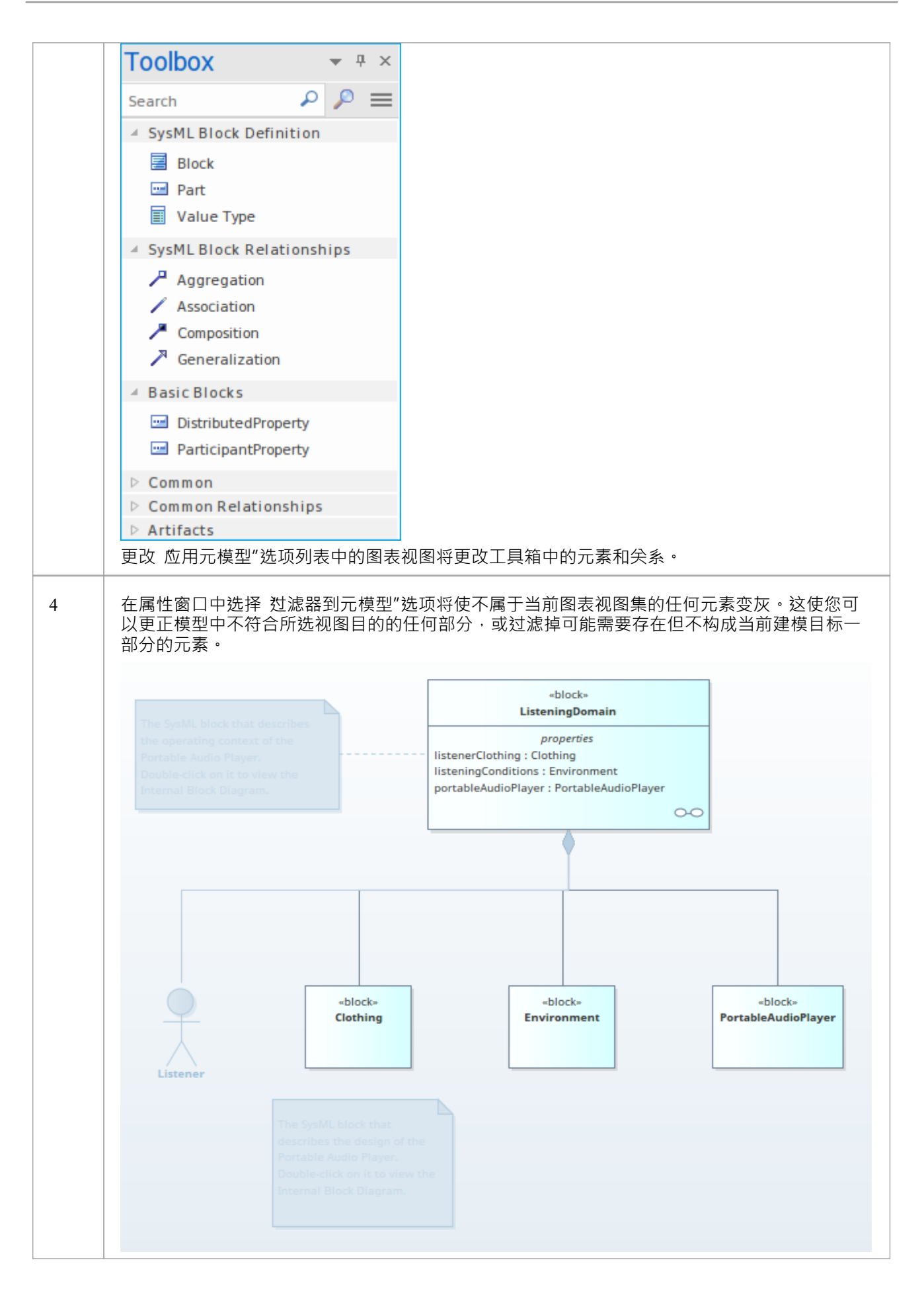

# **自定义元模型图表视图**

Enterprise Architect具有广泛的内置图表视图,但您也可以创建自己的元模型来定义自定义图表视图。例如,您 可以定义一个特定的元模型来满足您组织中需求建模的需求,然后要求所有需求图表都使用该图表视图而不是 内置的需求图表视图·您可以快速将图表视图添加到当前模型,您或其他建模者可以将它们应用于您的图表。

作为说明,假设您决定在您的项目中提供一个新的 SysML 1 .4块定义图视图, 称为 MyView"。用户将通过 "New块图表类型。

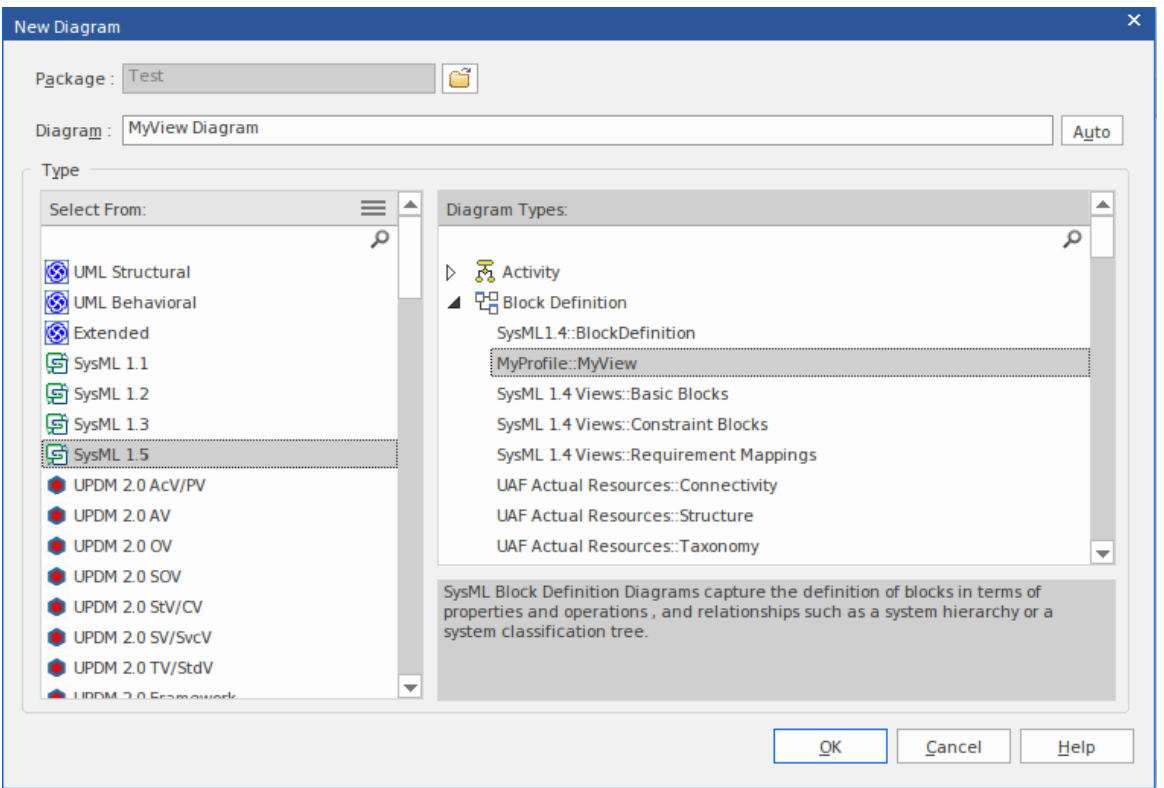

图表视图的完全扩展名称反映了父配置文件名称 (MyProfile) 和视图名称 (MyView) - 因此是 "MyProfile::MyView"。您可以调用示例视图1 1视图的视图。

如果您使用配置文件名称 "UML"扩展UML基本图类型,则等效视图名称可能是诸如 "UML ::视图"之类的名 称。

用户选择示例图视图来创建一个非常简单的 SysML 1.4块图,它可以具有:

- · 两种元素: - SysML 1 .4块元素(SysML 1 .4 技术的扩展类) - 您在新元模型 MyView"中定义的 MyStereo元素 具有原型 MyStereo 的类
- · 一种标准的概括块连接器(与标准UML概括相同)

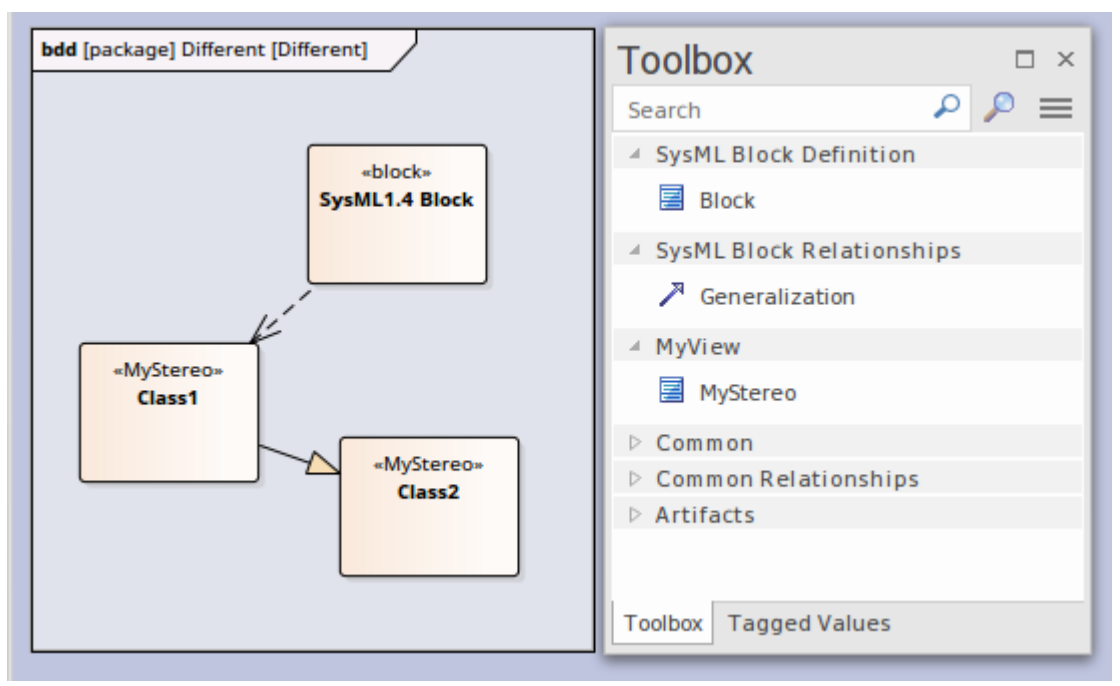

图表视图使元素和连接器可从工具箱(如图所示)和快速链接器中使用。

配置文件中的表*配置文件自定义图表视图*解释了如何创建定义新图表视图的元模型,最后以 MyView 示例结 束。

### **访问**

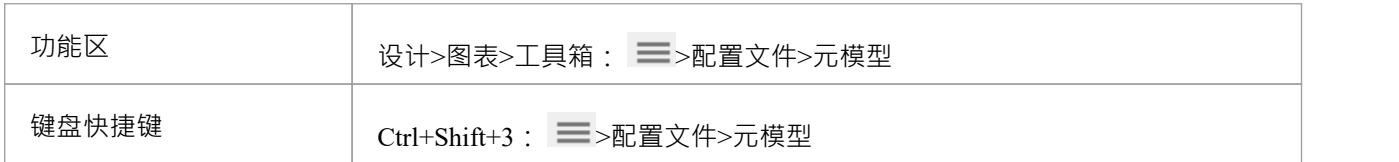

#### **在配置文件中创建自定义图表视图**

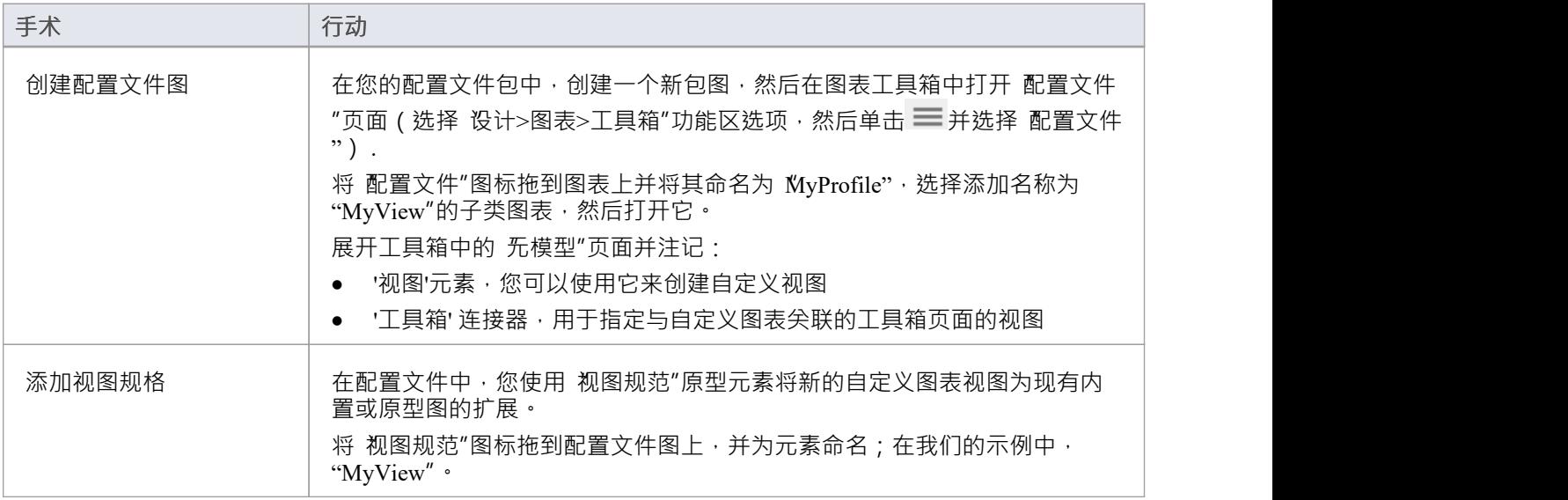

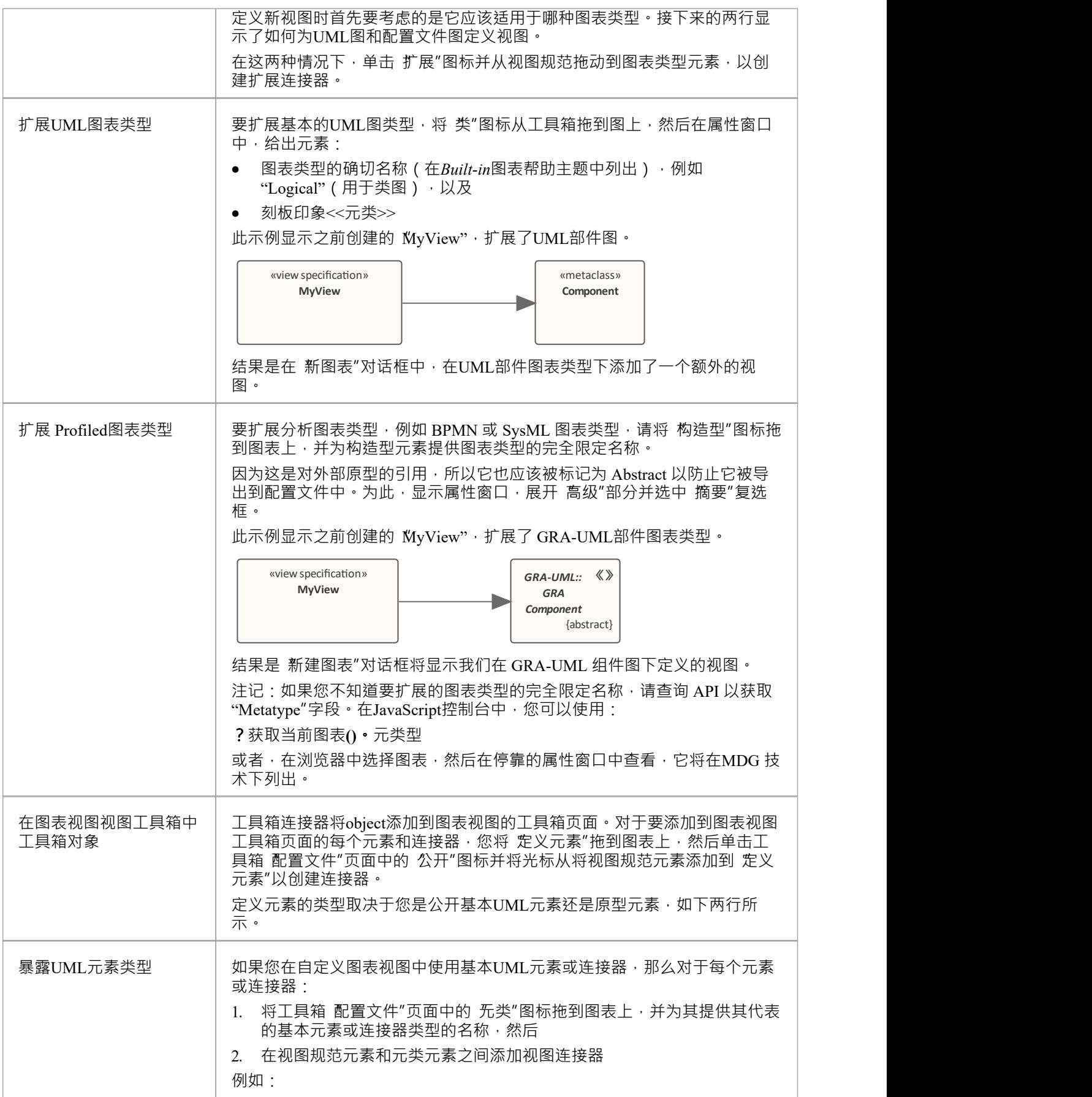

![](_page_10_Figure_2.jpeg)

![](_page_11_Figure_2.jpeg)

## **定义元模型约束**

当扩展UML以开发特定于域的配置文件时, Enterprise Architect允许您指定约束以限制可以从构造型绘制的连接 器,使用快速链接器或工具箱。这些约束是使用"配置文件"工具箱的"元模型"页面下的关系定义的。

#### **访问**

![](_page_12_Picture_121.jpeg)

### **将元模型约束添加到配置文件**

![](_page_12_Picture_122.jpeg)

![](_page_13_Figure_2.jpeg)

![](_page_14_Picture_294.jpeg)

![](_page_15_Figure_2.jpeg)

#### **特殊元类**

您可以将连接器的源指定为所有特殊形式的超类,并将目标指定为特殊元类,该元类在使用时指定与实际元类 的关系。您可以使用这些术语之一作为具有构造型 «metaclass» 的类元素的元素名称。

![](_page_15_Picture_156.jpeg)

![](_page_16_Picture_138.jpeg)

# **元约束连接器上的约束**

在创建特定领域的配置文件时, Enterprise Architect允许您指定相关构造型之间的约束。例如,您可以限制可以 在 Stereotyped元素上设置为分类器的元素。

在 配置文件"工具箱的 无模型"页面上,两个构造型之间A元约束连接器用于指定两个构造型之间的约束。应在 Meta-Constraint 连接器上的标记 umlRole"中设置约束。

**访问**

![](_page_17_Picture_199.jpeg)

### **标签"umlRole"的约束值**

(注意:下表显示了标签 umlRole"的所有可接受的约束值。这些值区分大 写,应按表中所示输入。) Meta-Constraint 连接器上标签 umlRole"的约束值为:

![](_page_17_Picture_200.jpeg)

![](_page_18_Picture_178.jpeg)

![](_page_19_Figure_2.jpeg)

![](_page_20_Picture_148.jpeg)

![](_page_21_Figure_2.jpeg)

![](_page_22_Figure_2.jpeg)

## **元模型约束和快速链接器**

当您拖动快速链接器箭头以创建与另一个元素的关系时,将显示可用连接器类型的菜单以及-如果在图表上未 选择目标元素- 将显示可用元素类型的菜单。本主题中的库表显示了连接器名称和元素类型的来源,当您提供或 未提供元模型约束属性的值时。

#### **规则过滤**

元模型约束主要定义了哪些连接是有效的。快速链接器是根据这些有效关系构建的,然后以多种方式过滤,以 便向用户呈现相关关系。

![](_page_23_Picture_299.jpeg)

### **连接器标签**

此表标识 Quick Linker 可以从中检索名称以显示在可用连接器类型的菜单中的点。

![](_page_23_Picture_300.jpeg)

### **元素标签**

当您将快速链接器拖到空白处时,菜单会显示可用的目标元素类型。此表标识快速链接器从何处检索名称以显 示在可用元素的菜单中。

![](_page_24_Picture_125.jpeg)